## **Require an Access Code**

- 1. Login to Canvas
- 2. Click on your **"Course".**

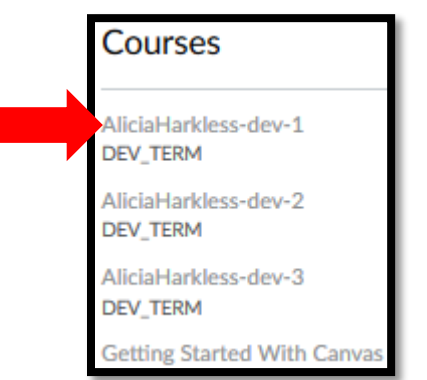

3. Select **"Quizzes".**

I

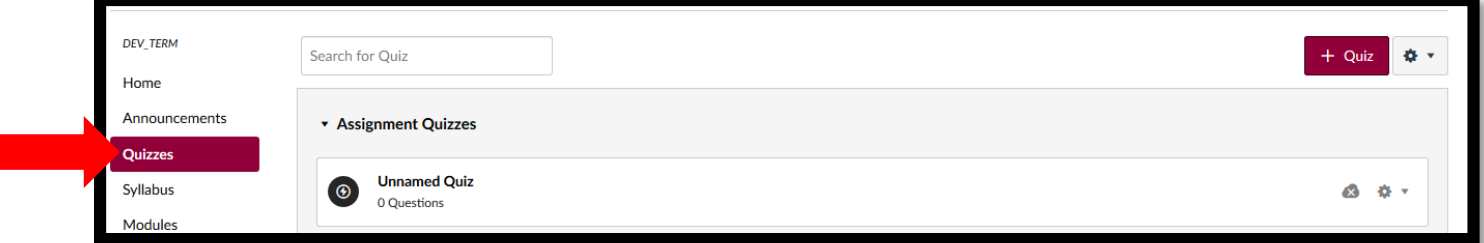

4. Click on the **Gear** Icon and select **"Edit".**

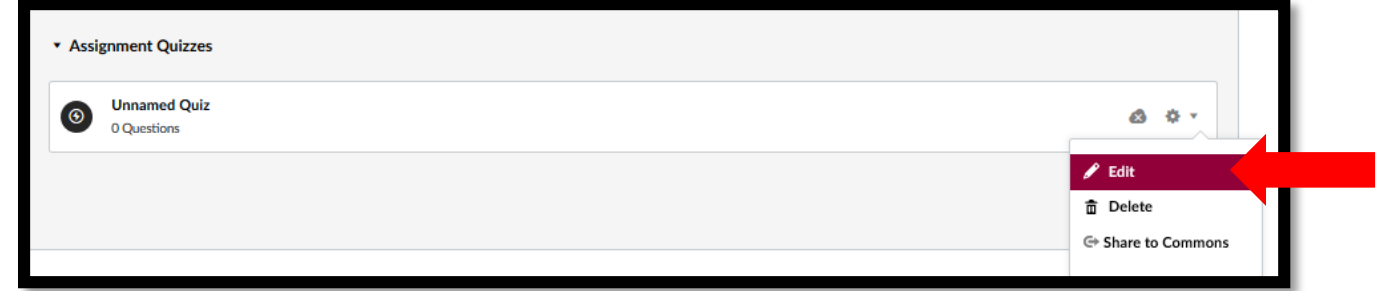

5. Under **"Quiz Restrictions",** select **"Require an Access Code".**

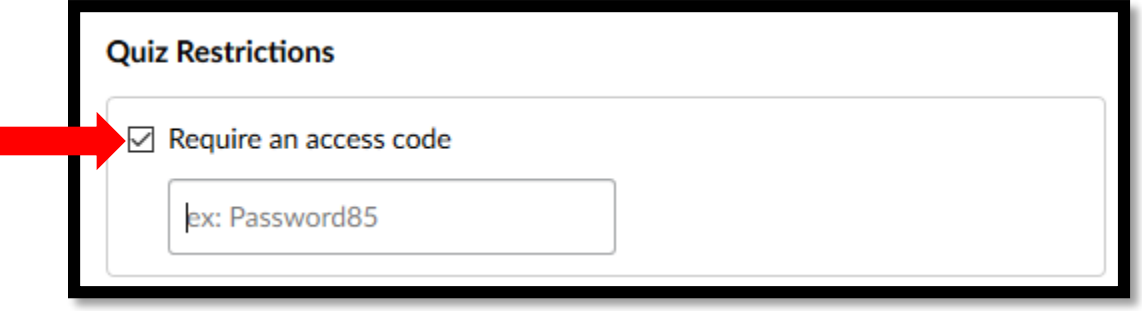

6. Type your **"password"** in the textbox**.**

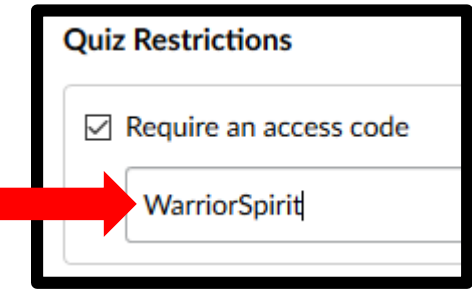

7. Click **"Save". Note: Save & Publish should ONLY be selected once you're done editing and want students to access the assessment.**

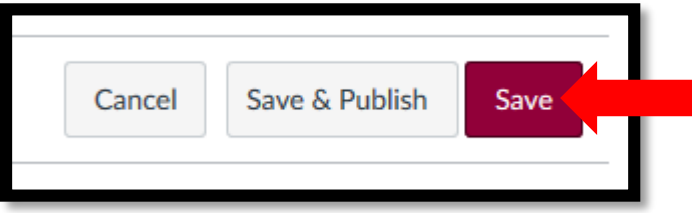